<span id="page-0-0"></span>e-teaching@university

# **Upload unter Windows**

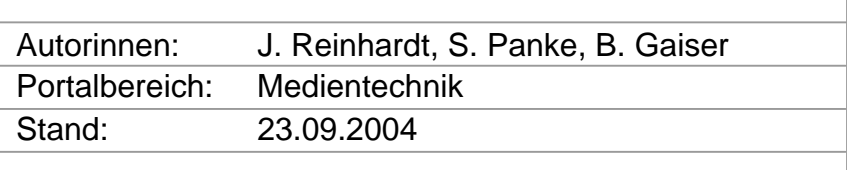

Download und

Installation unter Windows

# Inhaltsverzeichnis

......................................................................................

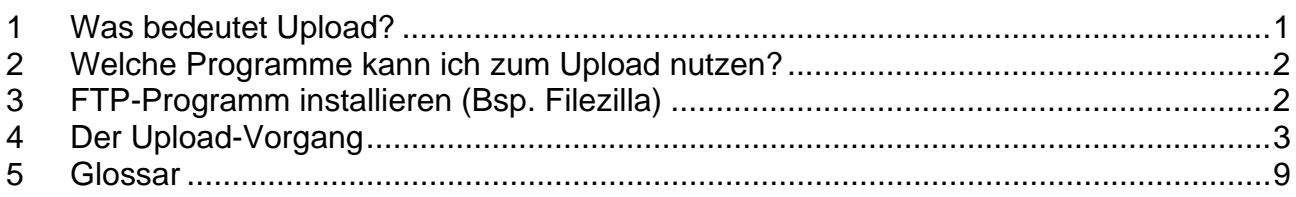

# 1 Was bedeutet Upload?

Der Vorgang des Aufspielens einer Datei von einem Rechner auf eine Gegenstelle (z. B. [Netzrechner, Mailbox, Webserver\)](http://de.wikipedia.org/w/wiki.phtml?title=Netzrechner&%3Baction=edit) bezeichnet man als Upload. Der Unterschied zum Download besteht darin, dass beim Upload der Nutzer seine Daten vom eigenen Rechner auf einen fremden Rechner überträgt, während er beim Download Daten auf den eigenen Rechner lädt. Voraussetzung für die Übertragung von Daten ist eine bestehende Verbindung zum Internet.

Bei den meisten Verbindungen dauert ein Upload deutlich länger als ein Download. Die Dauer des Upload-Vorgangs ist von der Art der Internetverbindung, der Dateigröße und der aktuellen Belastung des kontaktierten Servers abhängig.

Ein einfaches Beispiel für einen Upload ist das Anfügen von E-Mail-Anhängen bei der Nutzung des Internetservices von Anbietern wie z.B. gmx, web.de oder hotmail. Hier müssen die Dateien zunächst auf den Mailserver hochgeladen werden bevor sie versendet werden können.

Wenn Sie Material im Internet, z.B. auf einer eigenen Webseite, zur Verfügung stellen möchten, müssen Sie die entsprechenden Dateien ebenfalls auf einen Webserver hochladen. Dazu verwendet man so genannte Netzwerkprotokolle, in der Regel das File Tranfer Protocol (FTP). Im Folgenden beschreiben wir exemplarisch, wie Sie mit Hilfe einer entsprechenden Software, eines so genannten FTP-Clients, Dateien von Ihrem lokalen Rechner auf einen Webserver hochladen können.

# <span id="page-1-0"></span>2 Welche Programme kann ich zum Upload nutzen?

Gängige kostenlose FTP-Programme sind FileZilla ([www.filezilla.com\)](http://www.filezilla.com/) oder SmartFTP ([www.smartftp.com](http://www.smartftp.com/)). Das verbreitete Programm WS\_FTP Lite [\(www.wsftp.com](http://www.wsftp.com/)) ist für Personen aus dem Wissenschaftsbetrieb ebenfalls kostenlos.

Den Upload von Dateien auf einen Webserver erklären wir am Beispiel des Open-Source FTP-Programms FileZilla. Das Vorgehen ist bei den meisten anderen FTP-Clients sehr ähnlich. FileZilla können Sie auf [www.filezilla.de](http://www.filezilla.de/) kostenlos herunterladen. Die Installation ist unkompliziert, die Benutzerführung des Programms deutsch, die Hilfe hingegen englisch. Im Portal finden Sie eine kleinschrittige Anleitung zum Download und zur Installation von Programmen unter [www.e-teaching.org/technik/pdf/download-installation](http://www.e-teaching.org/technik/pdf/download-installation).

3 FTP-Programm installieren (Bsp. Filezilla)

Nachdem Sie die Installation begonnen haben, werden Sie unter "Allgemeine Einstellungen" zunächst nach dem Sicherheitsmodus und den Speichereinstellung gefragt

(Abb. 1).

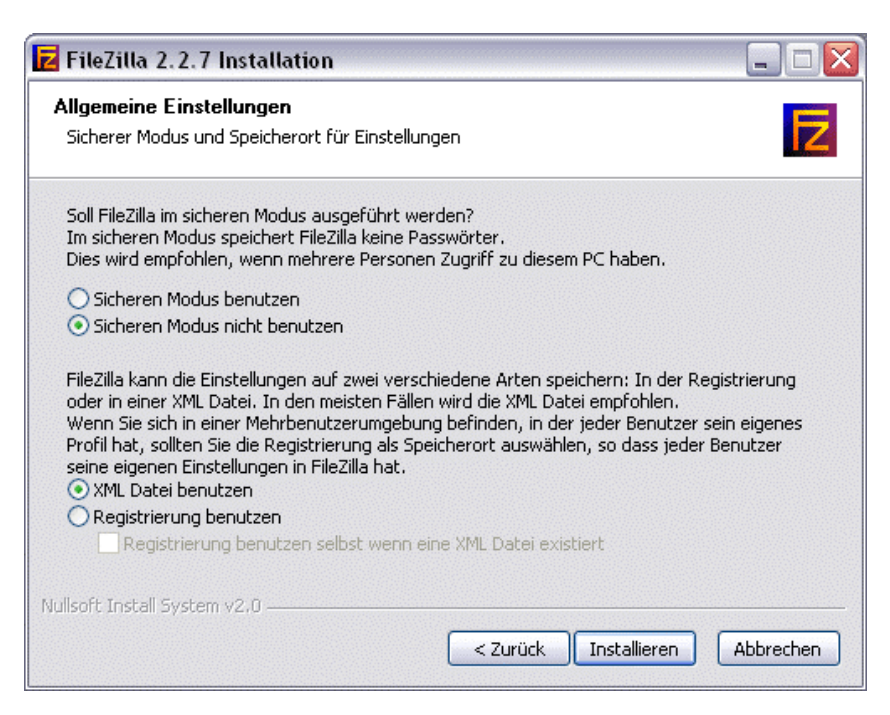

Abb. 1

In den meisten Fällen können Sie die vorgeschlagenen Angaben ("Sicheren Modus nicht benutzen" und "XML Datei benutzen") übernehmen. Den "Sicheren Modus" wählen Sie,

<span id="page-2-0"></span>wenn mehrere Personen an Ihrem Rechner arbeiten und diese nicht auf Ihre Verbindungseinstellungen zugreifen sollen. Die Einstellung "Registrierung benutzen" wählen Sie, wenn Sie in einer Mehrbenutzerumgebung arbeiten, Sie also für jeden Benutzer des Rechners ein eigenes Profil eingerichtet haben.

#### 4 Der Upload-Vorgang ......................................................................................

Um Material im Internet zur Verfügung stellen zu können, benötigen Sie zunächst sogenannten Webspace, d.h. Speicherplatz auf einem Webserver. Es bietet sich an, hier die entsprechenden Angebote Ihrer Hochschule zu nutzen. Das Rechenzentrum stellt Hochschulangehörigen in aller Regel kostenlosen Speicherplatz auf den Hochschulservern zur Verfügung. Vom Rechenzentrum erhalten Sie auch die notwendigen Zugangsdaten, die Sie benötigen, um eine Verbindung zum Webserver herzustellen. Nähere Informationen zum Thema Webspace finden Sie im Portal unter [www.e-teaching.org/technik/distribution/server/webspace.](http://www.e-teaching.org/technik/distribution/server/webspace)

#### **Eine Verbindung herstellen**

Der erste Schritt, um Informationen ins Internet zu stellen, ist die Herstellung einer Verbindung mit dem Webserver, auf den die Daten hochgeladen werden sollen. Nutzen Sie einen Server Ihrer Universität, haben Sie vom Rechenzentrum folgende Zugangsdaten bekommen:

- (*I[P1](#page-2-1)* )Adresse des Servers (*Host*), zu dem Sie die Daten transferieren wollen; eine solche Adresse hat im Universitätsbereich in der Regel die Form "rechner.uni.de";
- eine Benutzerkennung und
- ein Passwort.

Nach dem Start von FileZilla tragen Sie diese Informationen in die oberste Leiste ein (Abb. 2). Ganz rechts im Feld Port tragen Sie "21" ein, dies ist der Standardwert für FTP-Adressen. Klicken Sie dann auf Verbinden.

<span id="page-2-1"></span> 1 Kursiv gesetzte Begriffe werden am Ende des Textes im Glossar erläutert.

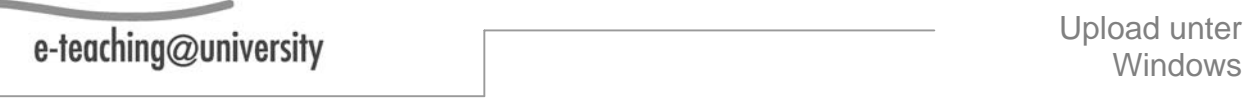

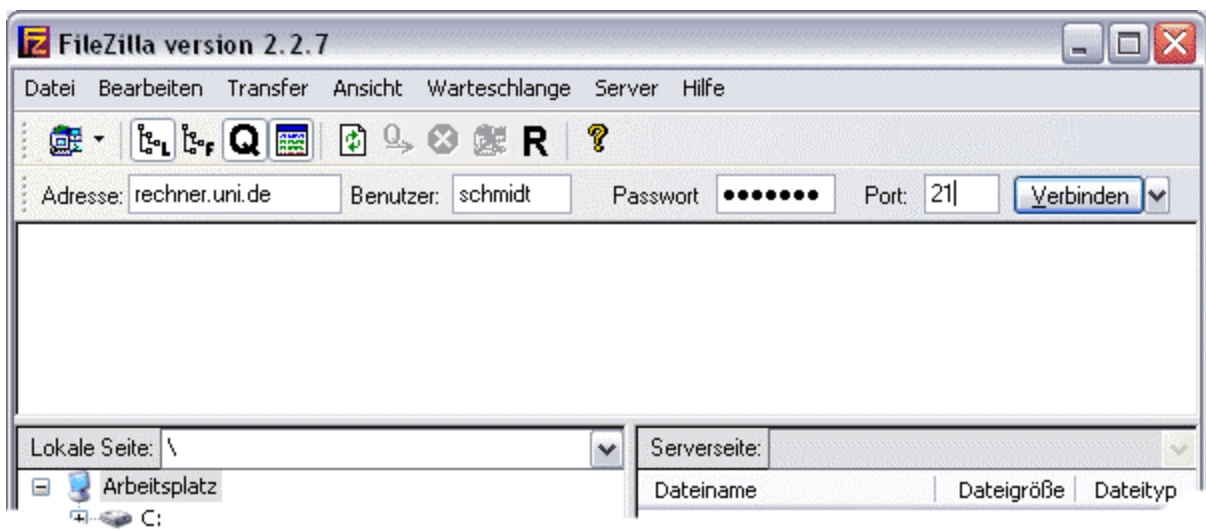

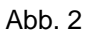

Nach der Verbindung erscheint das Verbindungsprotokoll in dem Bereich unterhalb der Adresszeile (Abb. 3). Sollte Ihre Fensteranordnung von der in der Abbildung abweichen, überprüfen Sie, ob im Menü "Ansicht" die Option "Lokale Ordneransicht" angekreuzt ist.

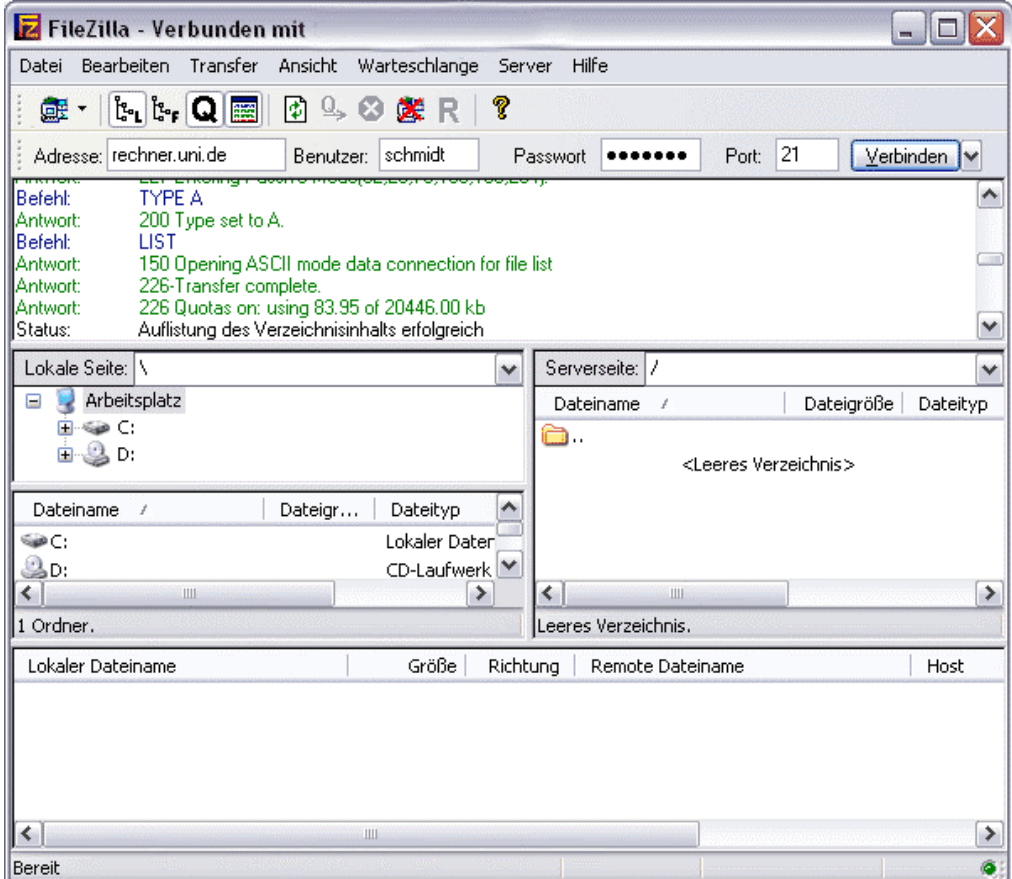

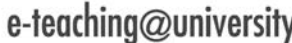

Hinweis: Falls Sie eine *Firewall* eingerichtet haben und trotz einer bestehenden Verbindung Probleme bei der Datenübertragung haben, wählen Sie im Menü "Bearbeiten"  $\rightarrow$  "Einstellungen" unter dem Punkt "Verbindung"  $\rightarrow$  "Firewall Einstellungen" die Option "Passiver Modus" aus.

### **Dateien übermitteln**

Nachdem Sie eine Verbindung hergestellt haben, können Sie beginnen, Dateien von Ihrem Rechner, der "Lokalen Seite", auf den Universitätsrechner, der "Serverseite", zu übertragen. Das Fenster der "Lokalen Seite" zeigt Ihnen das Verzeichnis ihrer Festplatte(n). Wählen Sie hier den Ordner aus, in dem sich die Datei befindet, die sie überspielen wollen. Im Fenster darunter wird daraufhin der Ordnerinhalt aufgelistet (siehe Abb. 4).

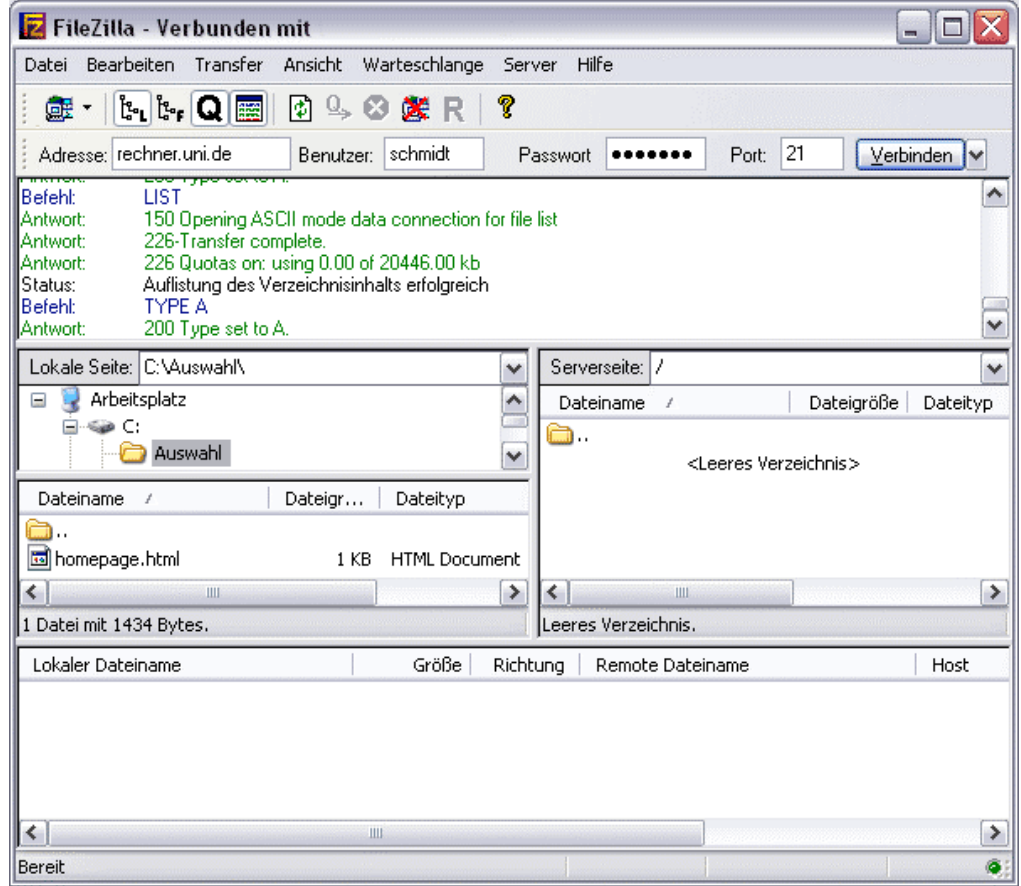

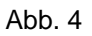

In unserem Beispiel soll die Datei "homepage.html", die im Ordner "Auswahl" liegt, transferiert werden. Dazu wird die Datei angeklickt und mit gedrückter rechter Maustaste auf die "Serverseite" im rechten Fenster verschoben (vgl. Abb. 5).

e-teaching@university

Die Datei wird übertragen und erscheint dann im Fenster der Serverseite (Abb. 5).

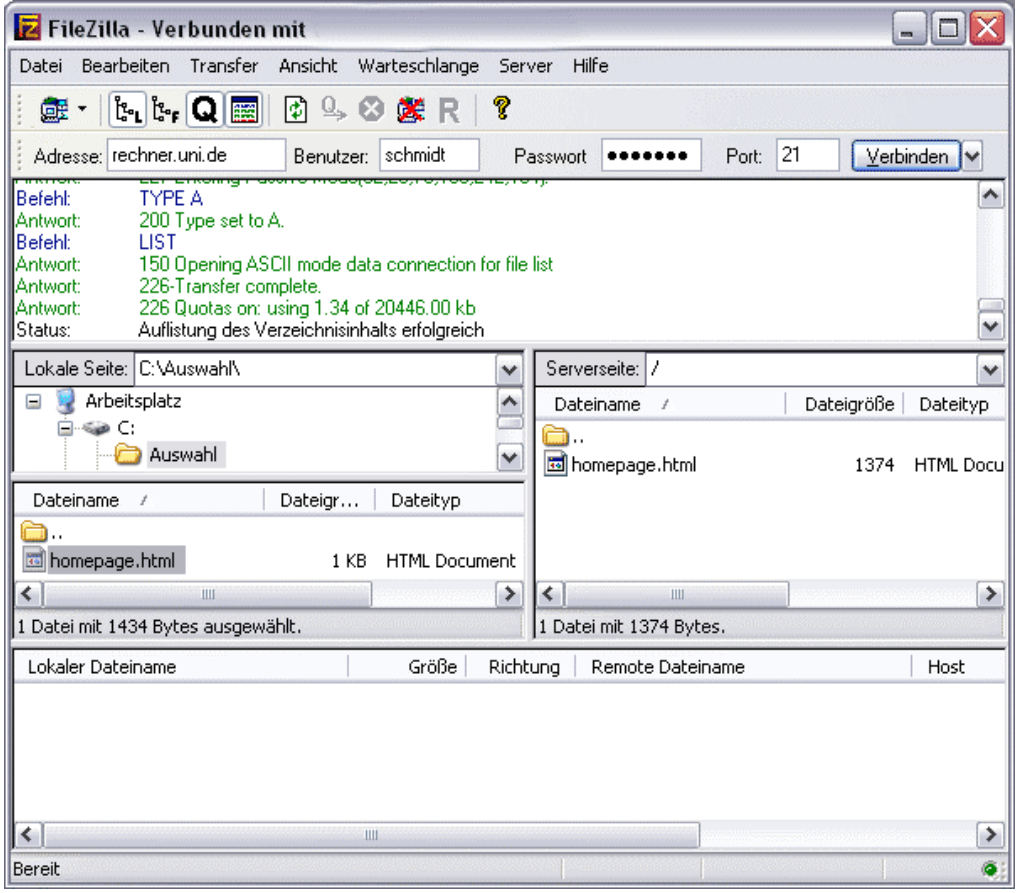

Abb. 5

Einen neuen Ordner erstellen Sie, indem Sie mit der rechten Maustaste in das Fenster der Serverseite klicken und aus dem Menü "Verzeichnis erstellen" auswählen. Beachten Sie, dass die Ordnernamen keine Leer- und Sonderzeichen enthalten dürfen und möglichst nicht länger als 8 Zeichen sein sollten. Bitte informieren Sie sich beim Rechenzentrum Ihrer Hochschule, ob Sie zur Veröffentlichung einer Internetseite diese in einem Ordner bestimmten Namens platzieren müssen (z.B. public\_html).

#### **Dateien freigeben**

Vor der Veröffentlichung müssen Sie noch überprüfen, ob die Datei, die Sie auf den Server übertragen haben, freigegeben, d.h. öffentlich lesbar ist. Klicken Sie die Datei mit der rechten Maustaste an und wählen Sie aus dem erscheinenden Menü den Punkt "Dateiattribute". Es öffnet sich ein Dialogfenster (siehe Abb. 6), in dem die Option "Lesen" unter "Öffentliche Berechtigungen" angekreuzt werden müssen.

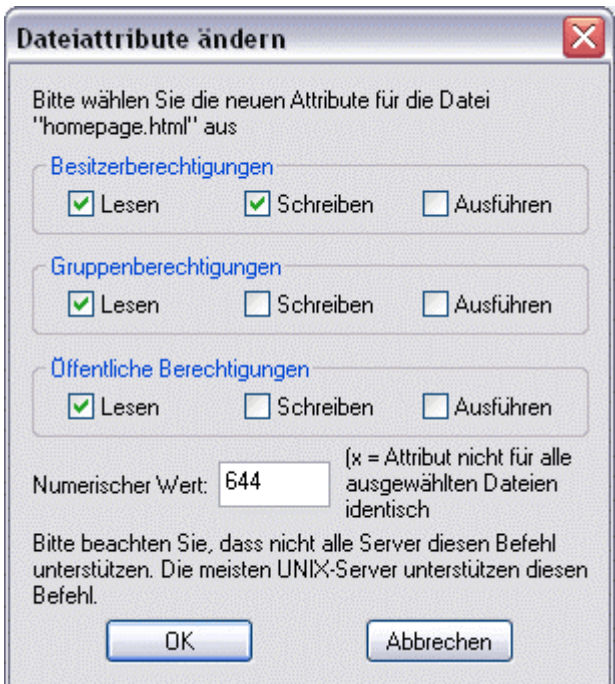

Abb. 6

#### **Verbindung trennen**

Nach gelungenem Upload ihrer Dateien beenden Sie die Verbindung durch Anklicken des Trenn-Symbols in der Menüleiste  $\mathbb{R}$  oder über den Menüpunkt "Datei"  $\rightarrow$  "Trennen".

Wenn Sie FileZilla das nächste Mal starten, müssen Sie entweder Ihre Verbindungsdaten wie oben beschrieben erneut eintragen. Sie können aber auch die Daten Ihrer Verbindung speichern, indem Sie den Menüpunk "Datei"  $\rightarrow$  "Seitenverwaltung" aufrufen. Es öffnet sich der Servermanager. Klicken Sie den Button "Neue Seite", geben der Verbindung einen Namen (z.B. "uni") und tragen Sie Ihre Verbindungsdaten (Rechneradresse/Host, Benutzerkennung Passwort) in die Felder auf der rechten Seite ein (siehe Abb. 7). Bei "Servertyp" wählen Sie "FTP" aus. Um Benutzerkennung und Passwort einzutragen, wählen Sie unter "Logontyp" die Option "Normal". Wenn Sie nicht möchten, dass Ihr Passwort abgespeichert wird, kreuzen Sie die entsprechende Option unter dem Passwortfeld an. Anschließend klicken Sie auf "Speichern". Um auf die gespeicherten Verbindungsdaten zuzugreifen und eine Verbindung herzustellen rufen Sie unter dem Menüpunk "Datei"  $\rightarrow$  "Seitenverwaltung" die entsprechende Verbindung auf auf und klicken "Verbinden".

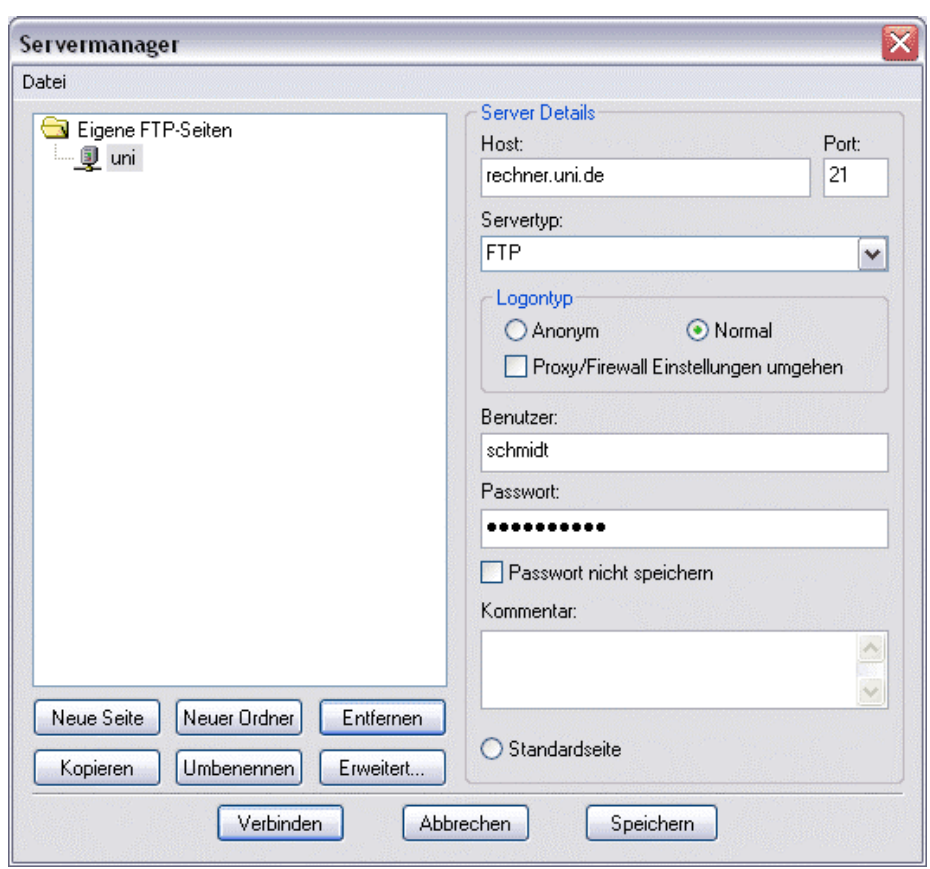

Abb. 7

# <span id="page-8-0"></span>5 Glossar

......................................................................................

# **Firewall**

Eine Firewall besteht für gewöhnlich aus mehreren Hard- und Softwarekomponenten und schützt das lokale Rechnernetz vor unberechtigten Zugriffen aus dem Internet. Die Firewall stellt den einzigen Zugang zum externen Netz dar und beschränkt damit das Sicherheitsrisiko auf ein einziges System. Eine Firewall kontrolliert den Datenverkehr von außen nach innen und umgekehrt.

# **Host**

- 1. Zentraler Computer in einem Netzwerk, von dem die angeschlossenen Computer ihre Daten erhalten, auch Server genannt.
- **2.** Ein Computer, der mit einem Netzwerk und dem Internet verbunden ist. Jeder Host besitzt eine eigene *IP*-Adresse.

# **Internet-Protokoll (IP)**

In einem globalen Netzwerk wie dem Internet besitzt jeder Computer eine eindeutige numerische IP-Adresse (Internet Protokoll Adresse). Die IP-Adresse definiert den Aufbau und die Adressierung von Datenpaketen, so dass diese zwischen Netzwerken weitergeleitet werden können. Das IP ist eines der Protokolle, auf denen das Internet basiert.

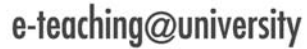

**CONSIDERENT CONSIDERED UPload unter** Windows

Die Autorinnen:

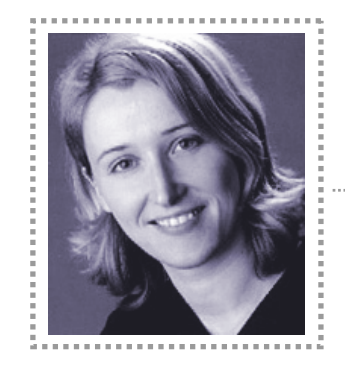

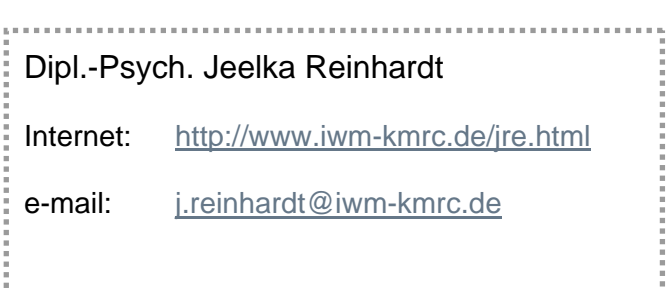

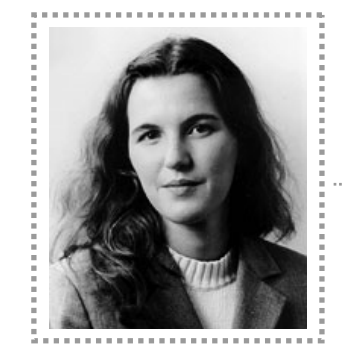

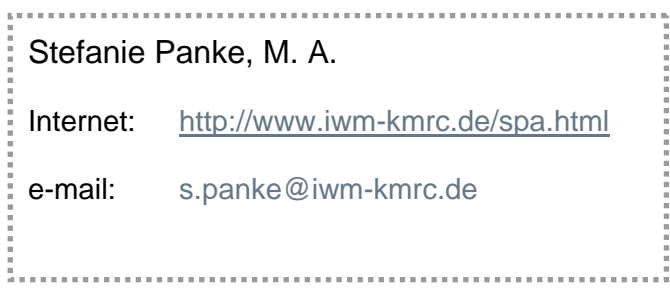

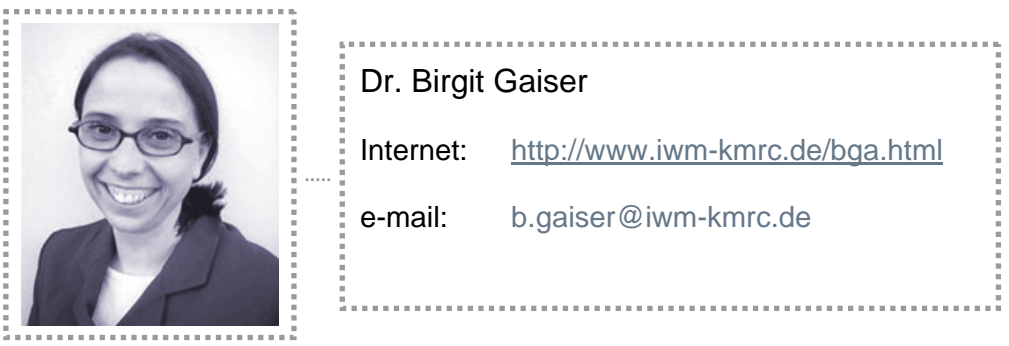

Die Autorinnen sind wissenschaftliche Mitarbeiterinnen im Projekt e-teaching@university am Institut für Wissensmedien in Tübingen.